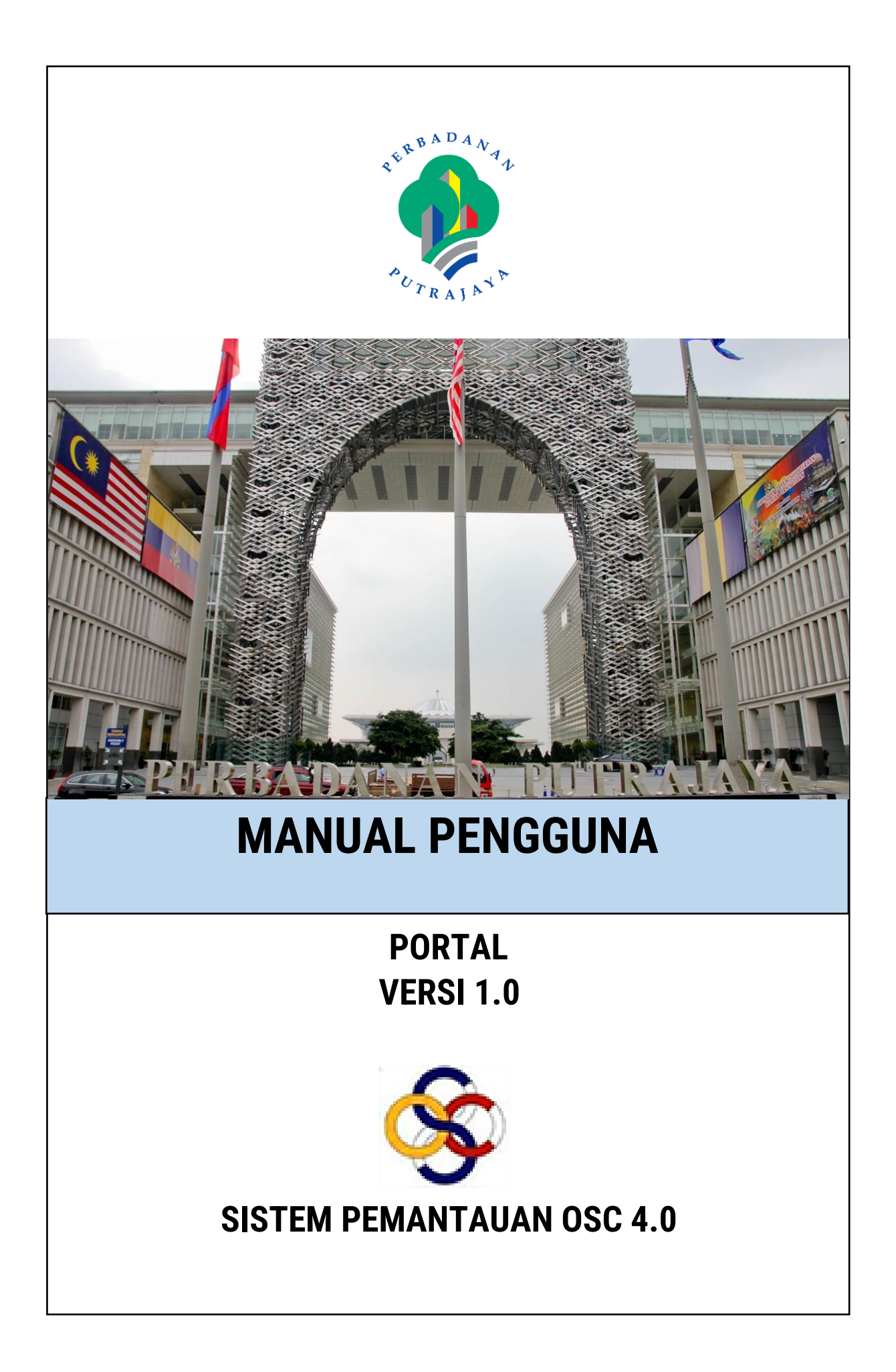

# **ISI KANDUNGAN**

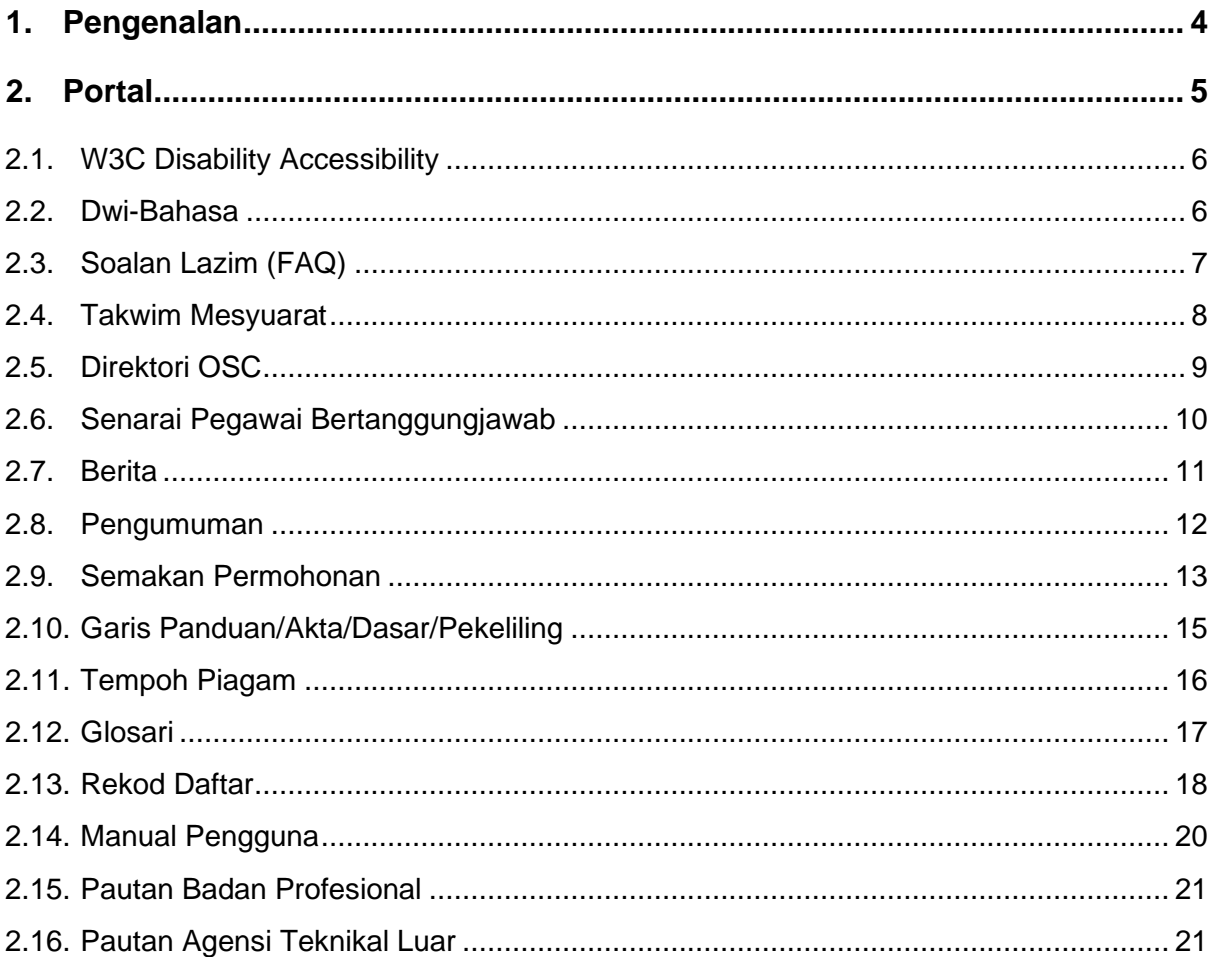

# SENARAI RAJAH

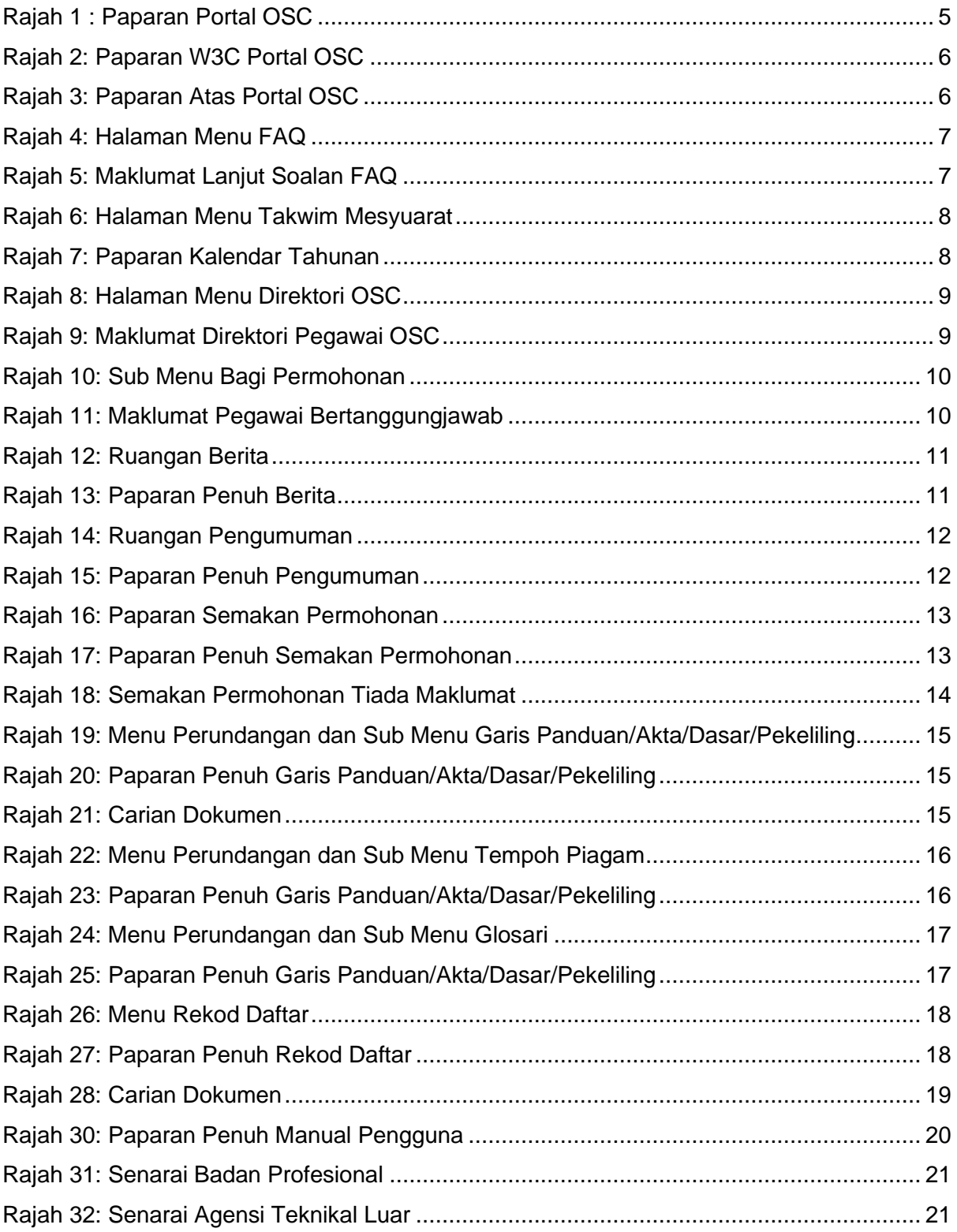

## <span id="page-3-0"></span>**1. Pengenalan**

Perbadanan Putrajaya (PPJ) telah ditubuhkan di bawah Akta Perbadanan Putrajaya 1995 (Akta 536) bagi tujuan mengurus dan mentadbir Wilayah Persekutuan Putrajaya. PPJ juga dipertanggungjawabkan dengan fungsi sebagai pihak berkuasa tempatan dan pihak berkuasa perancangan tempatan melalui beberapa perintah dan pemberitahuan seperti yang tertulis di halaman utama portal PPJ.

Selaras dengan visi, misi dan perkara satu (1) dalam nilai-nilai bersama iaitu mengutamakan pelanggan dan komited untuk menyediakan perkhidmatan yang berkualiti. Oleh yang demikian, Sistem Pemantauan OSC 4.0 yang kompherensif serta mantap telah dibangunkan bagi memudahkan permohonan yang berkaitan Kebenaran Merancang (PP), Kawalan Pembangunan (DC), Kelulusan Landskap (KL) serta Permit (Permit) yang dikendali oleh PPj dibuat. Tuntasnya, melalui sistem baharu ini, PPj mampu menjadi sebuah organisasi yang mempunyai kecekapan dan keberkesanan tadbir urus terbaik bagi mentranformasikan sistem pengurusan yang sedia ada.

# <span id="page-4-0"></span>**2. Portal**

Portal OSC adalah medium utama yang digunakan oleh pengguna sistem untuk membuat semakan kepada permohonan, mendapatkan maklumat berita terkini berkenaan OSC, membaca pengumuman terkini dan sebagainya.

Portal OSC boleh diakses melalui pautan [https://osc.ppj.gov.my](https://osc.ppj.gov.my/) menggunakan pelayar versi terkini bagi Google Chrome, Mozilla Firefox dan juga Safari.

Paparan utama portal OSC boleh dilihat pada **[Rajah 1](#page-4-1)**.

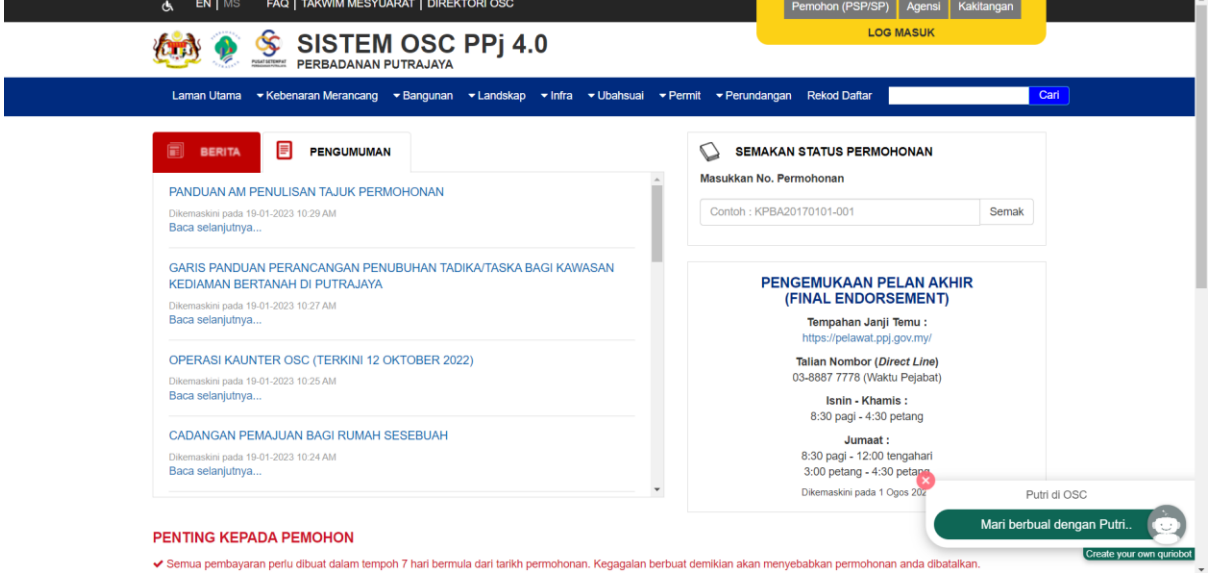

<span id="page-4-1"></span>**Rajah 1 : Paparan Portal OSC**

### <span id="page-5-0"></span>**2.1. W3C Disability Accessibility**

Fungsi W3C Disability Accessibility diwujudkan khas untuk pengguna yang mempunyai masalah kecacatan berkaitan warna dan saiz. Sistem secara umumnya tidak dapat membantu pengguna secara keseluruhan. Walaubagaimanapun, fungsi ini sedikit sebanyak dapat mengoptimumkan penggunaan sistem oleh pengguna kurang upaya.

<span id="page-5-2"></span>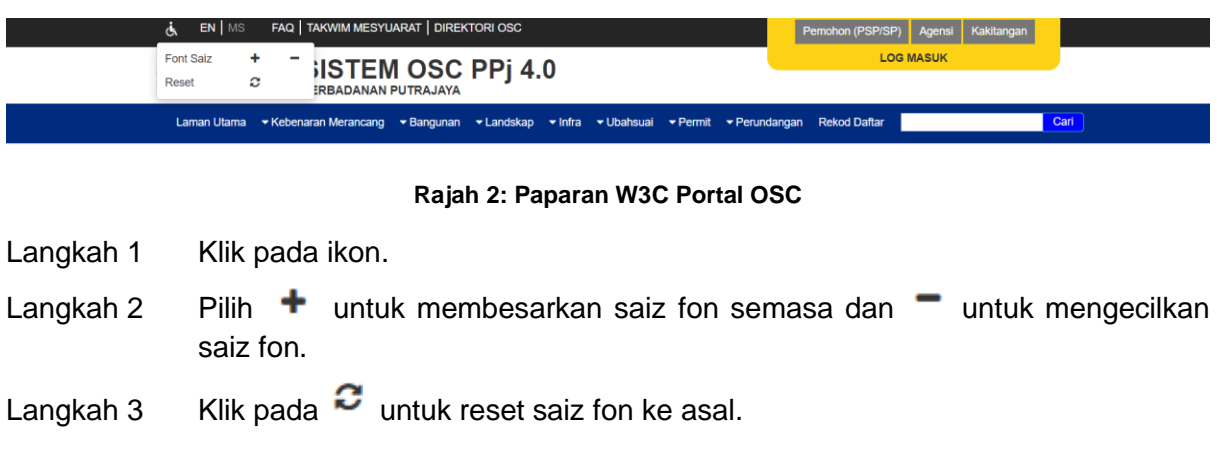

#### <span id="page-5-1"></span>**2.2. Dwi-Bahasa**

Terdapat fungsi dwi-bahasa dalam Sistem Pemantauan OSC 4.0.

<span id="page-5-3"></span>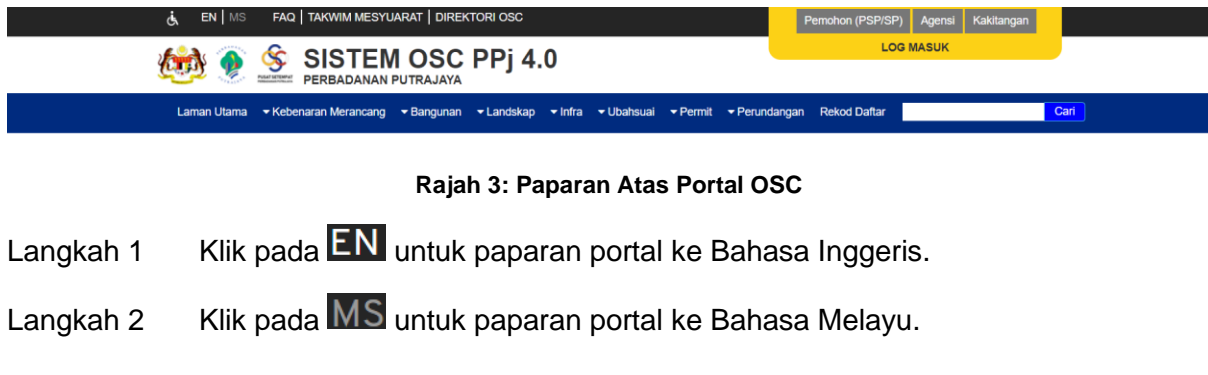

## <span id="page-6-0"></span>**2.3. Soalan Lazim (FAQ)**

Soalan-soalan lazim mengenai OSC akan dipaparkan pada pautan FAQ dalam Sistem Pemantauan OSC 4.0.

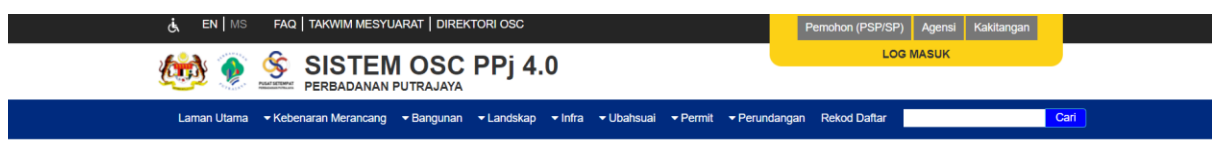

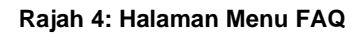

- <span id="page-6-1"></span>Langkah 1 Klik pada pautan  $FAC$  di sebelah atas portal.
- Langkah 2 Pilih pada pautan jenis soalan yang diingini.

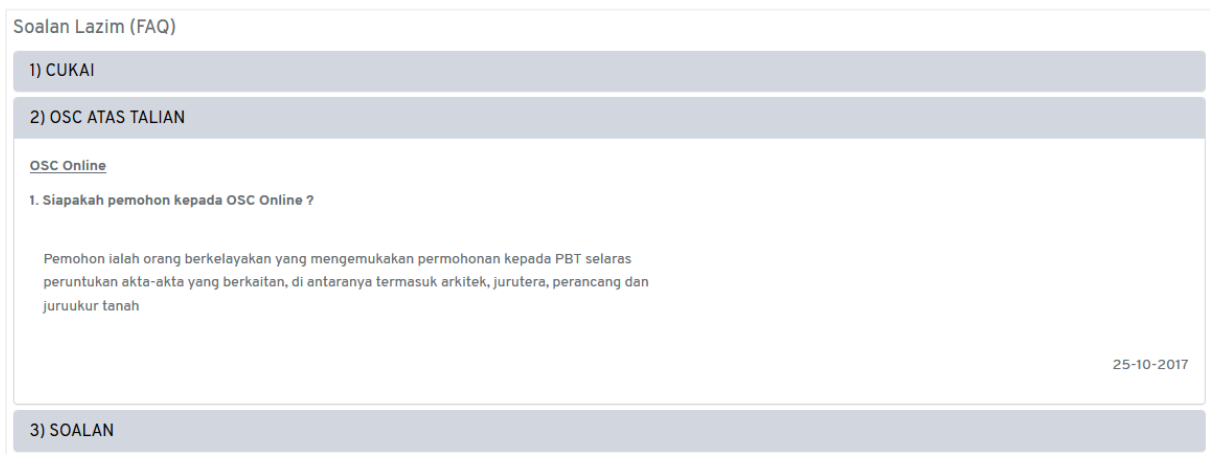

<span id="page-6-2"></span>**Rajah 5: Maklumat Lanjut Soalan FAQ**

### <span id="page-7-0"></span>**2.4. Takwim Mesyuarat**

Senarai mesyuarat yang dirancang oleh pihak OSC akan dipaparkan pada pautan Takwim Mesyuarat di Portal OSC.

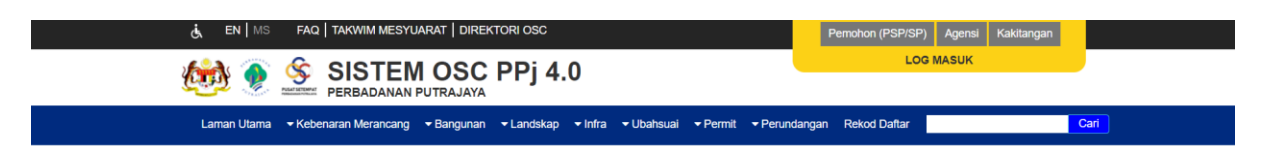

**Rajah 6: Halaman Menu Takwim Mesyuarat**

<span id="page-7-1"></span>Langkah 1 Klik pada pautan TAKWIM MESYUARAT di bahagian atas Portal OSC.

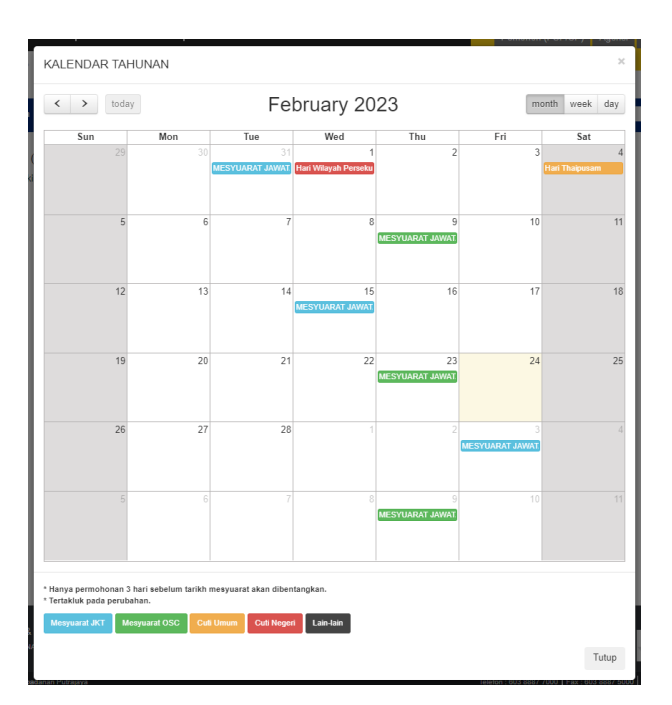

**Rajah 7: Paparan Kalendar Tahunan**

<span id="page-7-2"></span>Nota: Senarai mesyuarat yang dipaparkan adalah berbeza mengikut warna yang telah ditetapkan. Rujukan bagi setiap jenis mesyuarat telah disertakan pada bahagian bawah Kalendar Tahunan Mesyuarat JKT Mesyuarat OSC . Turut disertakan pada bahagian paparan kalendar ialah senarai cuti umum, cuti negeri dan lain-lain cuti Umum cuti Negeri Lain-lain

### <span id="page-8-0"></span>**2.5. Direktori OSC**

Direktori OSC di sini bermaksud pegawai OSC yang boleh dirujuk oleh SP bagi membuat konsultasi awal sebelum permohonan dibuat secara atas talian.

<span id="page-8-1"></span>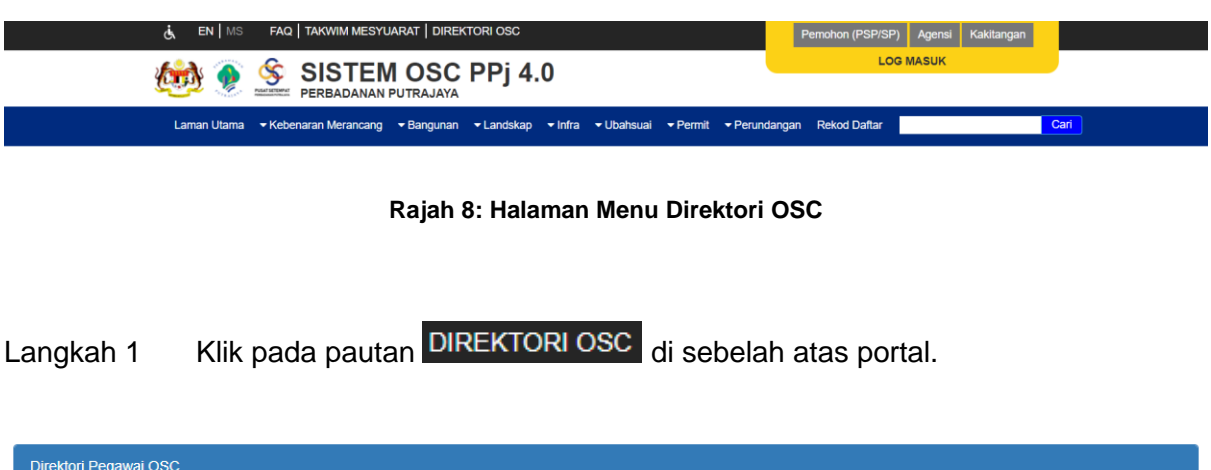

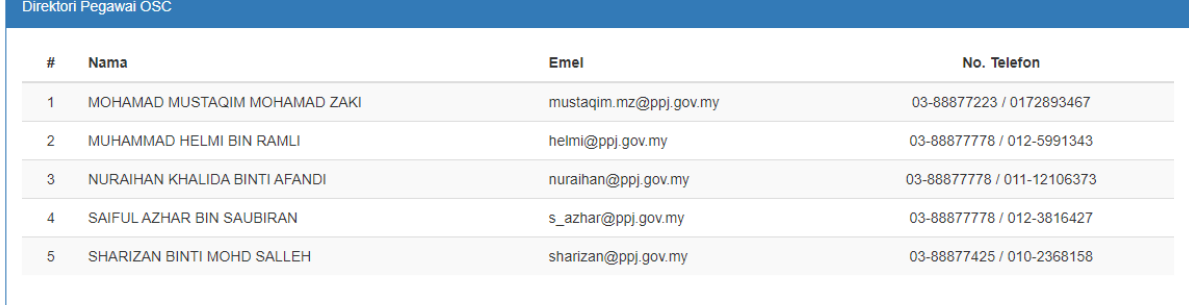

<span id="page-8-2"></span>O Sila hubungi pihak OSC Perbadanan Putrajaya bagi sebarang pertanyaan.

**Rajah 9: Maklumat Direktori Pegawai OSC**

#### <span id="page-9-0"></span>**2.6. Senarai Pegawai Bertanggungjawab**

Pegawai Bertanggungjawab di sini bermaksud pegawai yang boleh dirujuk oleh SP bagi membuat konsultasi awal sebelum permohonan dibuat secara atas talian.

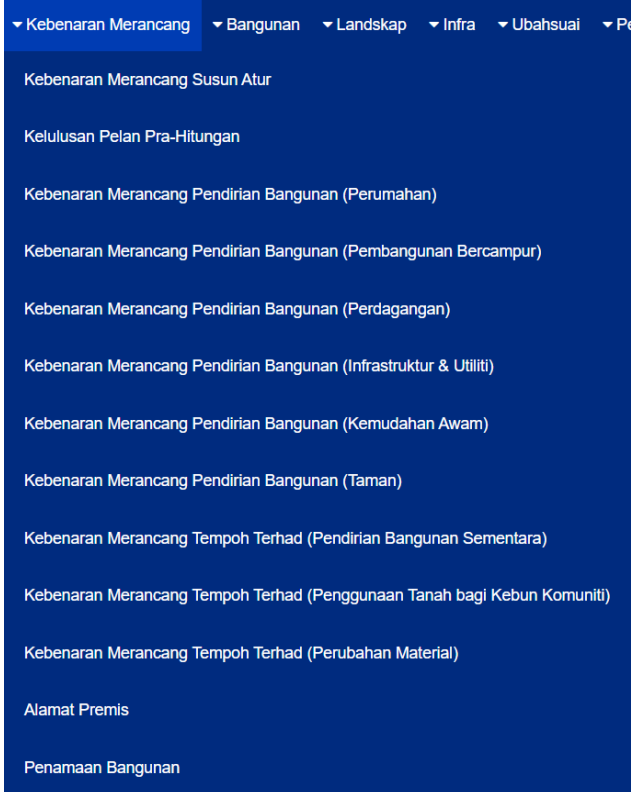

**Rajah 10: Sub Menu Bagi Permohonan**

- <span id="page-9-1"></span>Langkah 1 Klik pada menu kategori permohonan.
- Langkah 2 Pilih permohonan daripada senarai pilihan.

Kebenaran Merancang Pendirian Bangunan (Perumahan)

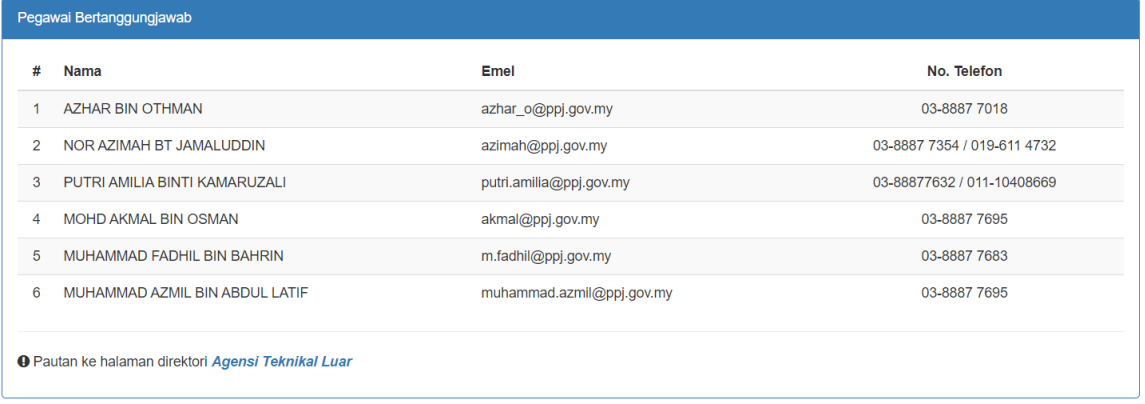

<span id="page-9-2"></span>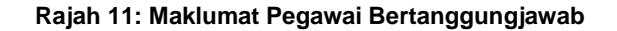

#### <span id="page-10-0"></span>**2.7. Berita**

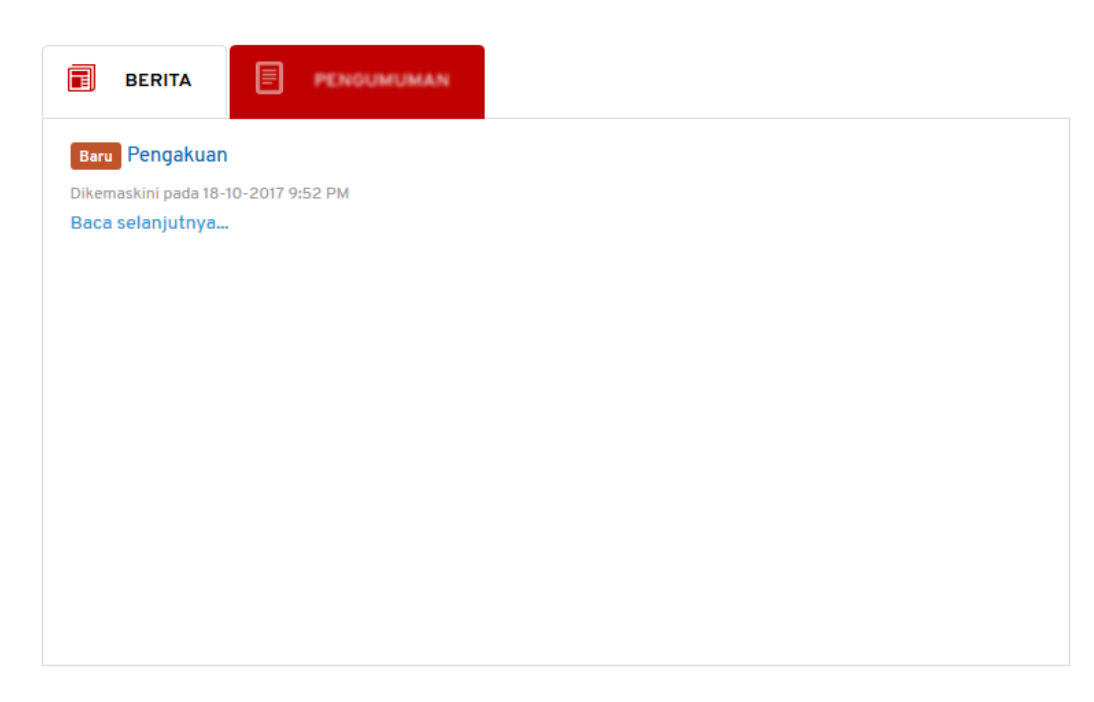

**Rajah 12: Ruangan Berita**

<span id="page-10-1"></span>Langkah 1 Klik pada pautan Baca selanjutnya... untuk membaca berita penuh.

<span id="page-10-2"></span>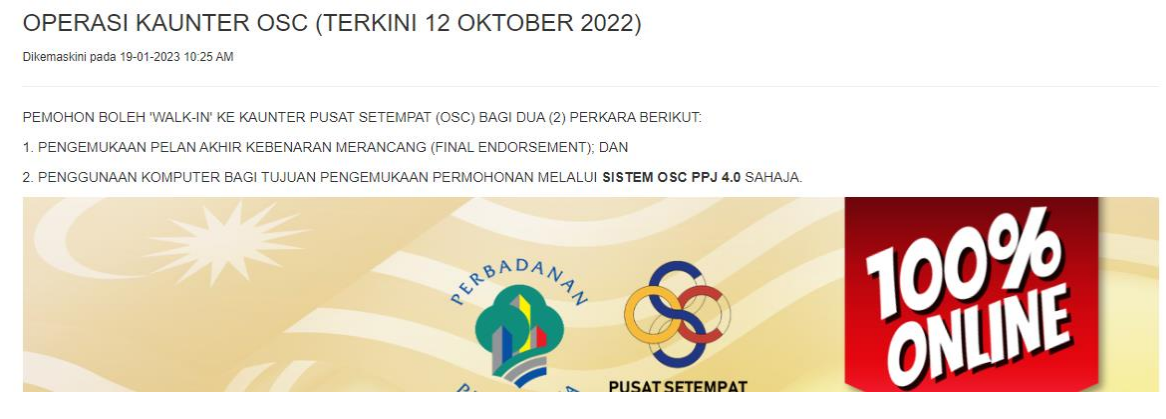

**Rajah 13: Paparan Penuh Berita**

#### <span id="page-11-0"></span>**2.8. Pengumuman**

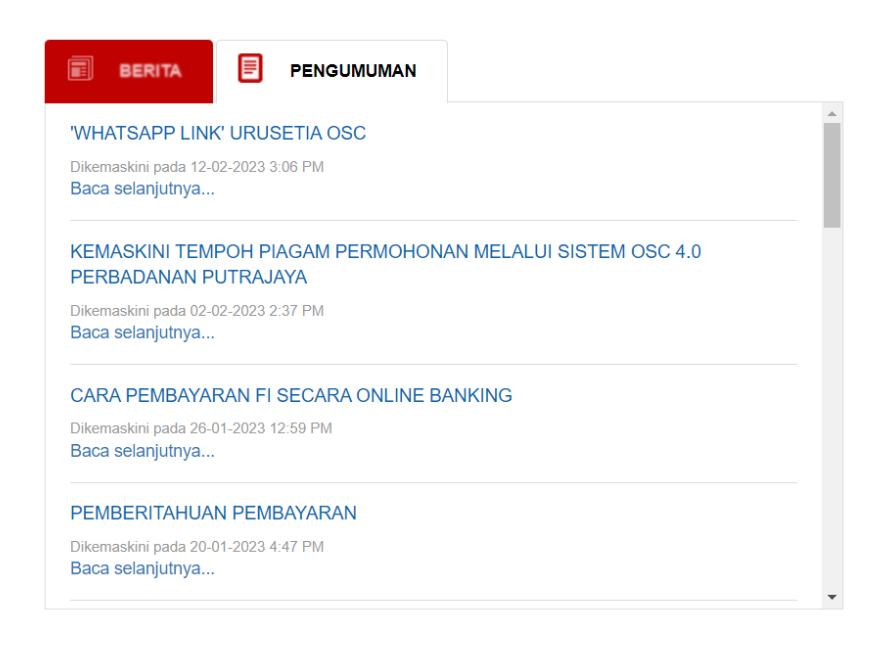

#### **Rajah 14: Ruangan Pengumuman**

<span id="page-11-1"></span>Langkah 1 Klik pada pautan Baca selanjutnya... untuk membaca pengumuman penuh.

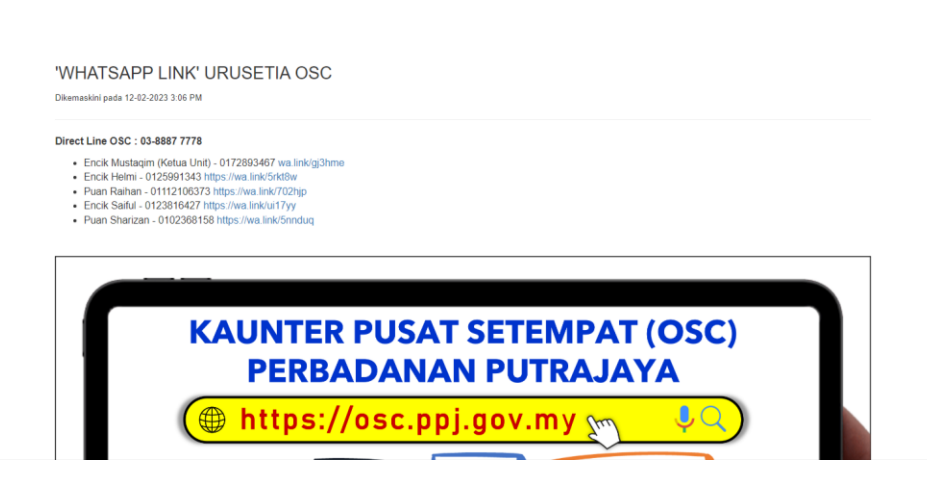

<span id="page-11-2"></span>**Rajah 15: Paparan Penuh Pengumuman**

#### <span id="page-12-0"></span>**2.9. Semakan Permohonan**

Semakan permohonan boleh dibuat oleh SP sekiranya mempunyai nombor ES yang sah.

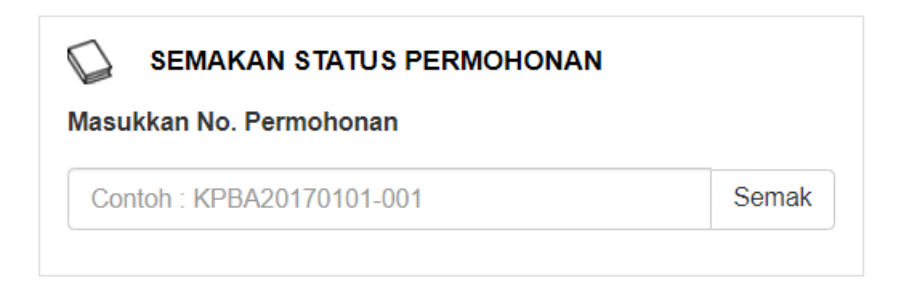

**Rajah 16: Paparan Semakan Permohonan**

<span id="page-12-1"></span>Langkah 1 Masukkan nombor permohonan pada ruangan di bawah 'Masukkan No. Permohonan'.

Langkah 2 Klik pada butang  $\frac{S_{\text{semak}}}{S_{\text{semak}}}$ 

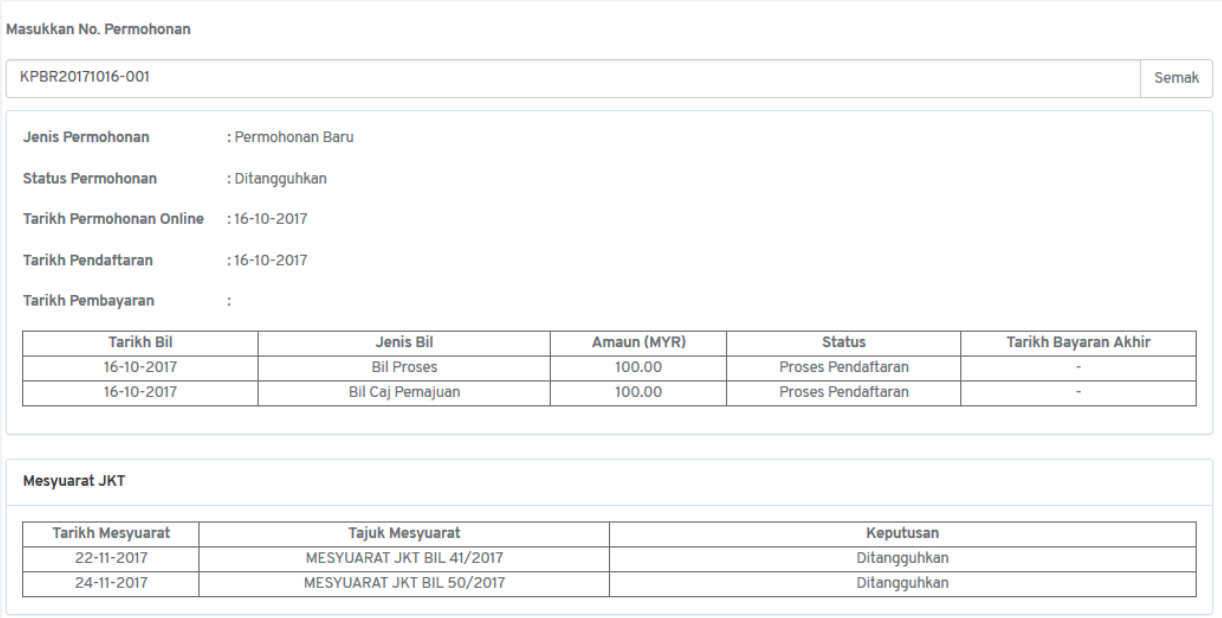

<span id="page-12-2"></span>**Rajah 17: Paparan Penuh Semakan Permohonan**

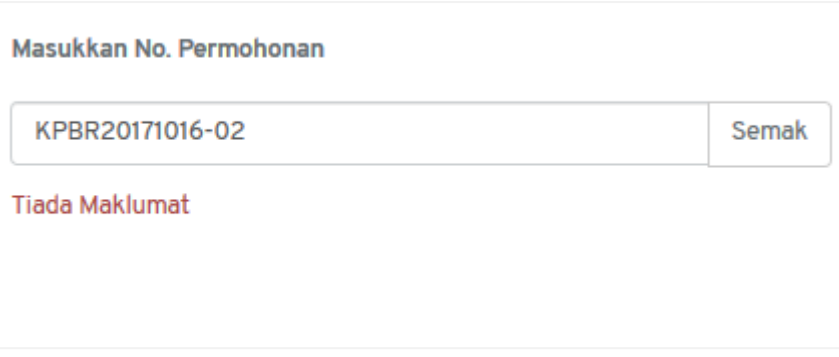

**Rajah 18: Semakan Permohonan Tiada Maklumat**

<span id="page-13-0"></span>Paparan seperti **Error! Reference source not found.** akan dilihat sekiranya nombor p ermohonan tidak wujud dalam Sistem Pemantauan OSC 4.0.

### <span id="page-14-0"></span>**2.10. Garis Panduan/Akta/Dasar/Pekeliling**

Perundangan Rekod Daftar Cari Garis Panduan/Akta/Dasar/Pekeliling N **Tempoh Piagam** Glosari Semak

Garis Panduan/Akta/Dasar/Pekeliling akan dipaparkan pada pautan di bawah Perundangan.

<span id="page-14-2"></span>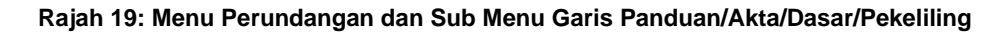

Langkah 1 Klik pada butang  $\boxed{\bigoplus}$  di bawah kolum Muat Turun untuk memuat turun dokumen.

Garis Panduan/Akta/Dasar/Pekeliling

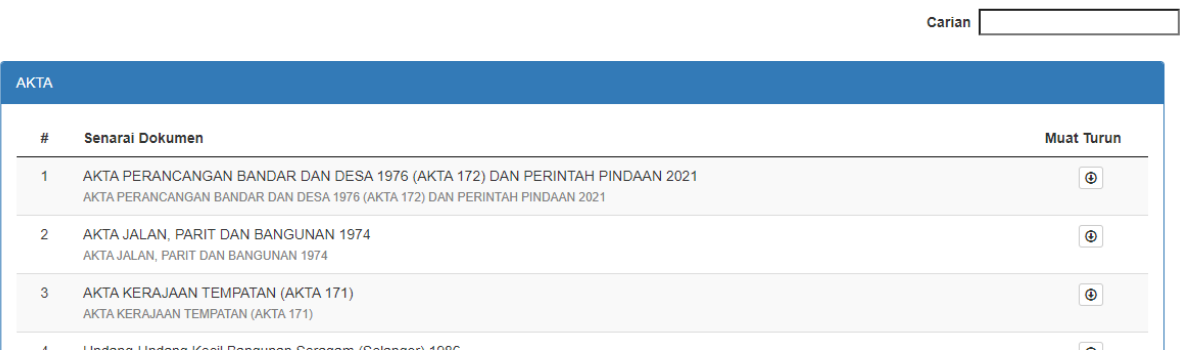

#### **Rajah 20: Paparan Penuh Garis Panduan/Akta/Dasar/Pekeliling**

<span id="page-14-3"></span>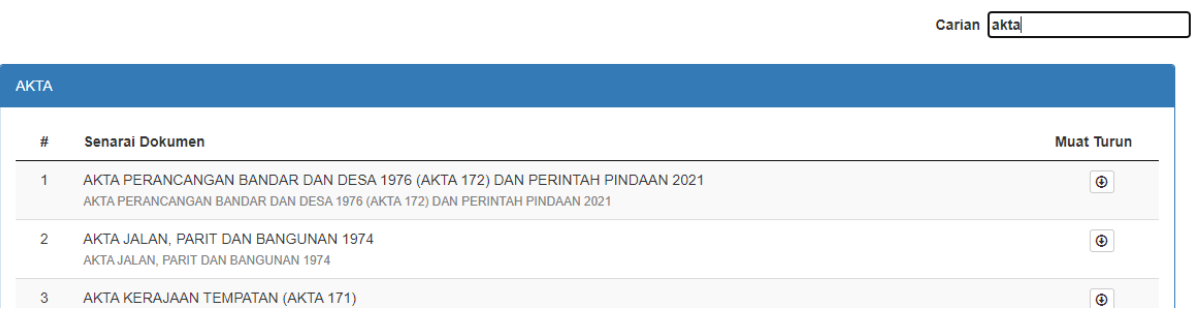

<span id="page-14-1"></span>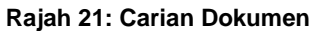

<span id="page-14-4"></span>Paparan seperti **Error! Reference source not found.** akan dilihat selepas carian dibuat.

## **2.11. Tempoh Piagam**

Perundangan Rekod Daftar Cari Garis Panduan/Akta/Dasar/Pekeliling Ń Tempoh Piagam Glosari Semak

Tempoh Piagam akan dipaparkan pada pautan di bawah Perundangan.

**Rajah 22: Menu Perundangan dan Sub Menu Tempoh Piagam**

<span id="page-15-0"></span>

| <b>Tempoh Piagam</b> |                                                       |                    |
|----------------------|-------------------------------------------------------|--------------------|
| #                    | Kategori                                              | <b>Tempoh</b>      |
| 1                    | Kelulusan Kebenaran Merancang Pendirian Bangunan      | 48                 |
| $\overline{2}$       | Permohonan Serentak Berskala Kecil                    | 30                 |
| 3                    | Permohonan Serentak Berskala Besar                    | 48                 |
| 4                    | Kelulusan Mendirikan Bangunan                         | 37                 |
| 5                    | Kelulusan Mendirikan Bangunan (Skala Kecil >1.5 ekar) | 21                 |
| 6                    | Kelulusan Permit Sementara                            | 21                 |
|                      | Kelulusan Pelan Ubah Suai                             | 21                 |
| 8                    | Kelulusan Pelan Kerja Tanah                           | 48                 |
| $\sim$               | Kelulugan Keria, Jolan & Demoritan                    | $\Lambda$ $\Omega$ |

<span id="page-15-1"></span>**Rajah 23: Paparan Penuh Garis Panduan/Akta/Dasar/Pekeliling**

#### <span id="page-16-0"></span>**2.12. Glosari**

Glosari akan dipaparkan pada pautan di bawah Perundangan.

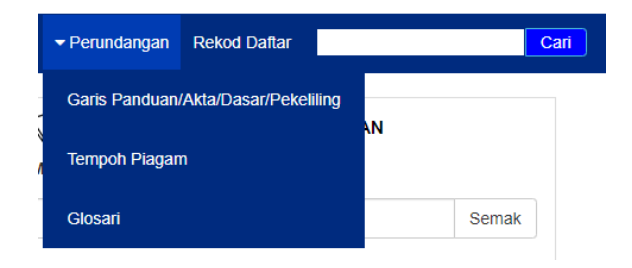

**Rajah 24: Menu Perundangan dan Sub Menu Glosari**

<span id="page-16-1"></span>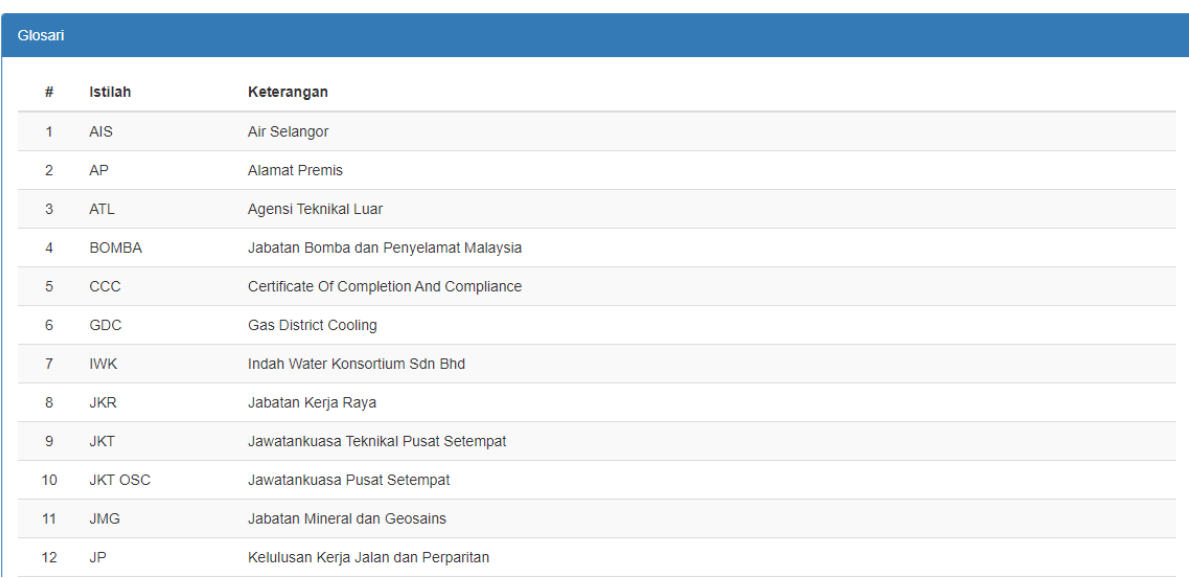

<span id="page-16-2"></span>**Rajah 25: Paparan Penuh Garis Panduan/Akta/Dasar/Pekeliling**

## <span id="page-17-0"></span>**2.13. Rekod Daftar**

Rekod Daftar akan dipaparkan pada pautan di bawah Perundangan.

<span id="page-17-1"></span>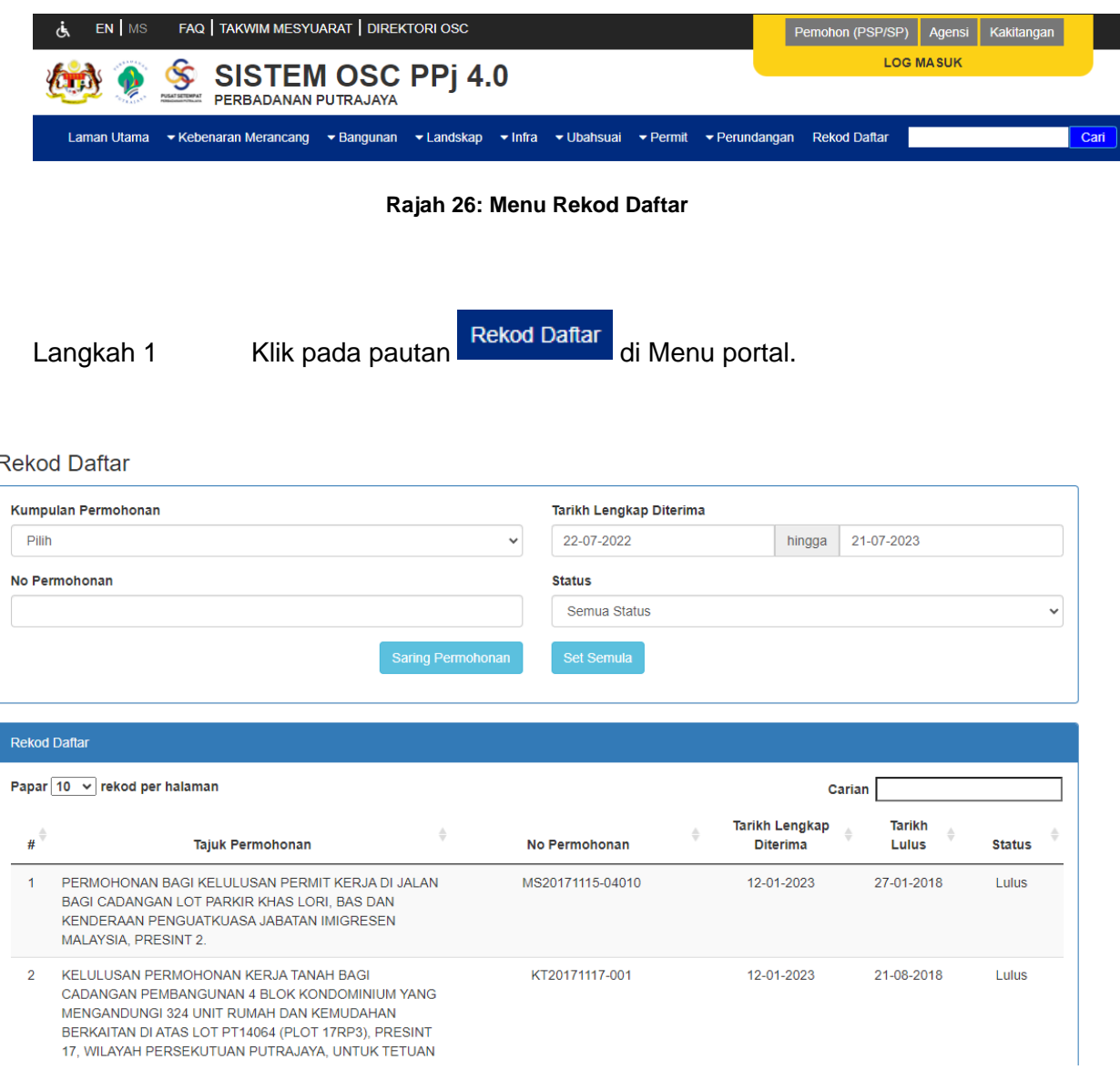

**Rajah 27: Paparan Penuh Rekod Daftar**

<span id="page-17-2"></span>Paparan penuh rekod daftar akan dipaparkan seperti Error! Reference source not found.**.**

#### Langkah 2 Pilih kategori di dalam Saringan dan klik pada butang Saring Permohonan .

**Rekod Daftar** 

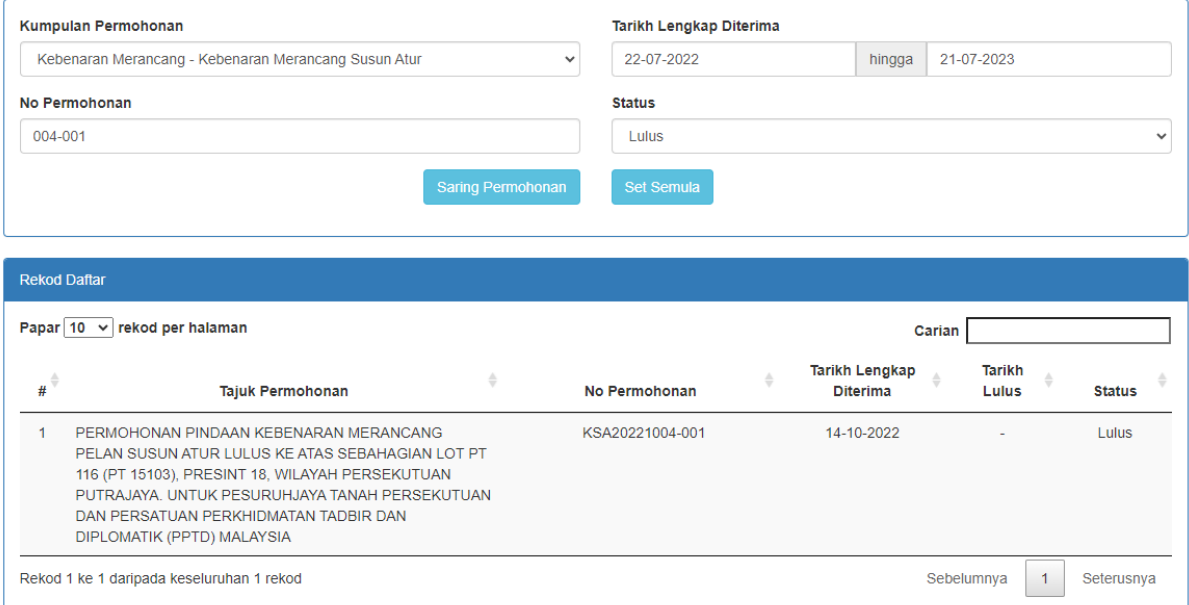

#### **Rajah 28: Carian Dokumen**

<span id="page-18-0"></span>Paparan seperti **Error! Reference source not found.** akan dilihat selepas contoh saringan p ermohonan.

Langkah 3 Klik butang set semula di untuk menetapkan semula paparan asal.

### <span id="page-19-0"></span>**2.14. Manual Pengguna**

**PENTING KEPADA PEMOHON** 

Manual Pengguna akan dipaparkan jika butang di klik di klik di dalam Sistem Pemantauan OSC 4.0.

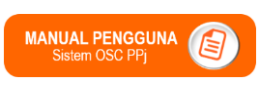

 $9 10 11 12$ 

 $\pmb{0}$ 

 $\,$  0  $\,$ 

 $\overline{0}$  $\overline{0}$ 

 $\overline{0}$ 

 $\epsilon$  $\overline{7}$  $\mathbf{a}$ 

 $16$  $17$ 

61 28

 $\mathbf{1}$  $\overline{0}$ 

 $\overline{6}$  $\overline{\mathbf{8}}$ 

#### ✔ Semua pembayaran perlu dibuat dalam tempoh 7 hari bermula dari tarikh permohonan. Kegagalan berbuat demikian akan menyebabkan permohonan anda dibatalkan. Permohonan yang baru perlu dibuat. v Pastikan butiran akaun seperti alamat, nombor telefon dan e-mel dikemaskini dari semasa ke semasa untuk tujuan capaian urusan perkhidmatan.

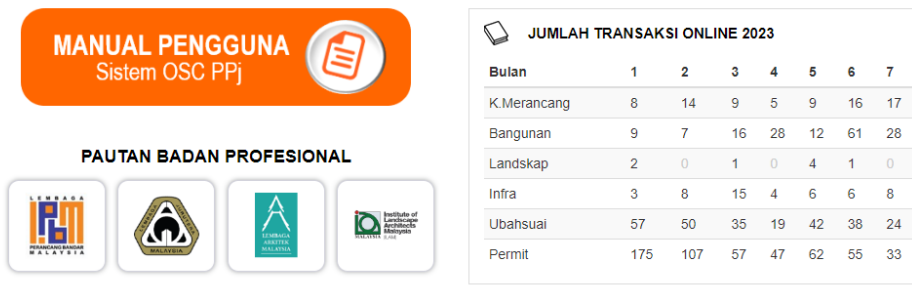

PAUTAN AGENSI TEKNIKAL LUAR

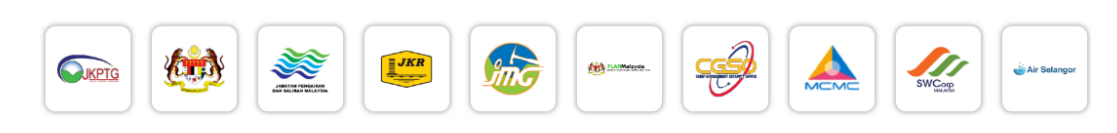

**Rajah 29: Halaman Butang Manual Pengguna**

#### Manual Pengguna

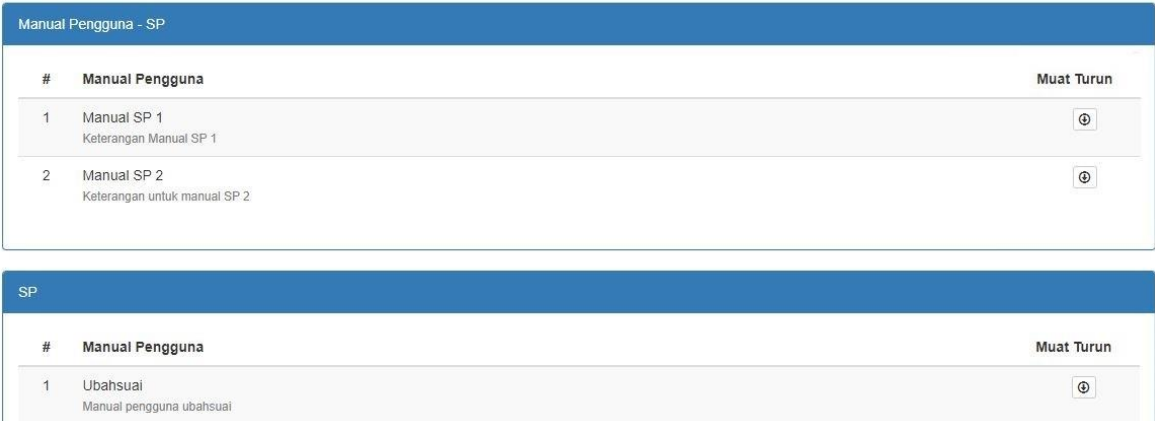

#### <span id="page-19-1"></span>**Rajah 29: Paparan Penuh Manual Pengguna**

### <span id="page-20-0"></span>**2.15. Pautan Badan Profesional**

Pautan ke laman sesawang Badan Profesional akan dipaparkan jika logo Badan Profesional di klik.

#### **PAUTAN BADAN PROFESIONAL**

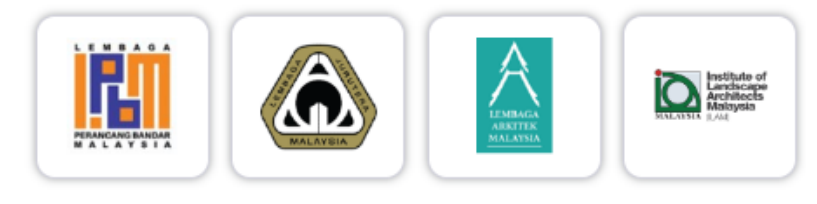

**Rajah 30: Senarai Badan Profesional**

### <span id="page-20-2"></span><span id="page-20-1"></span>**2.16. Pautan Agensi Teknikal Luar**

Pautan ke laman sesawang Agensi Teknikal Luar akan dipaparkan jika logo Agensi di bawah laman sistem di klik.

#### PAUTAN AGENSI TEKNIKAL LUAR

<span id="page-20-3"></span>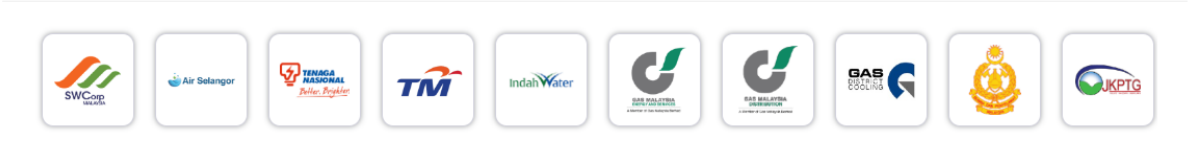

**Rajah 31: Senarai Agensi Teknikal Luar**

# selamat berjaya dan Terima Kasih

daripada Kumpulan Kerja & Pembangunan

## Sistem Pemantauan

## O S C 4.0

Perbadanan Putrajaya (PPj)

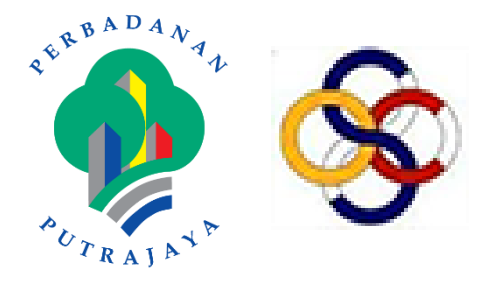